# **Εγχειρίδιο Χρήσης Πληροφοριακού Συστήματος**

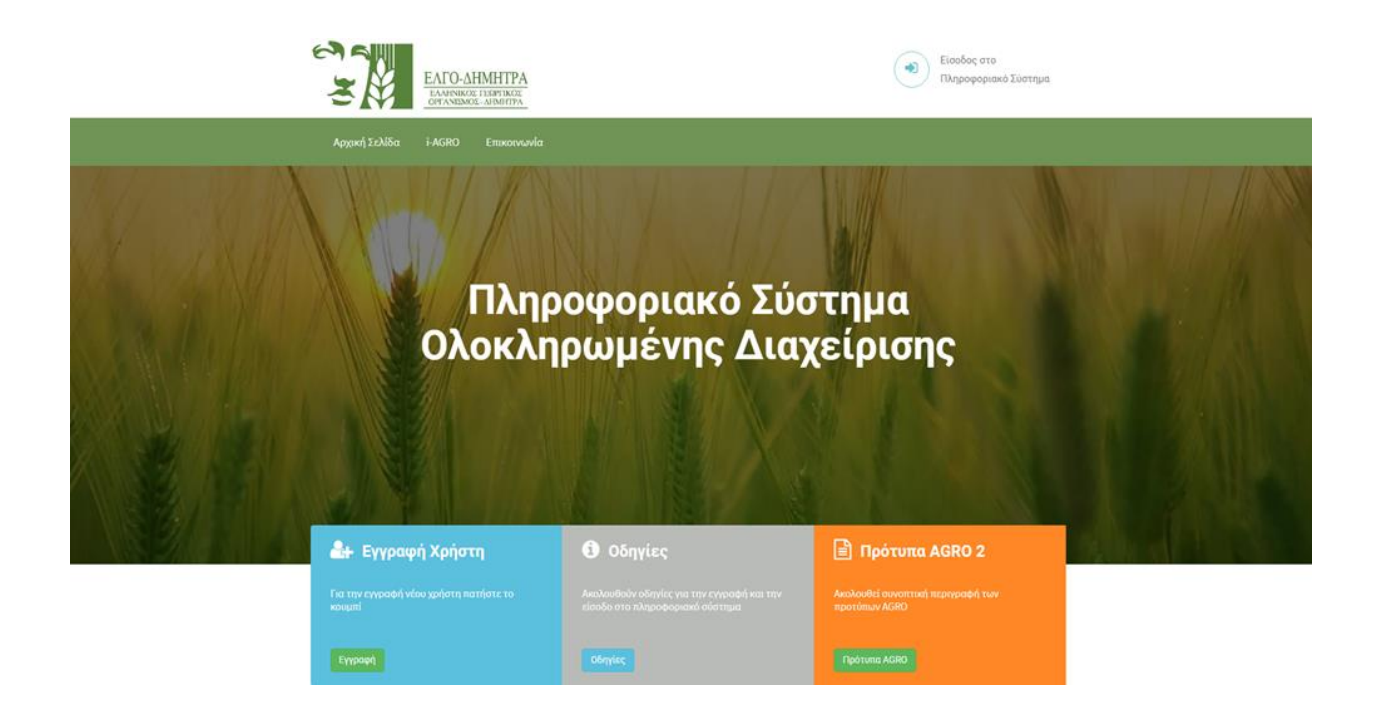

Από την αρχική σελίδα ο επισκέπτης έχει την δυνατότητα να περιηγηθεί σε περιεχόμενο που αφορά τα πρότυπα AGRO 2,να ενημερωθεί για το εγχείρημα του πληροφοριακού συστήματος i-AGRO, να εγγραφεί στο πληροφοριακό σύστημα. Παράλληλα του δίνεται η δυνατότητα, αφού έχει αρχικά δημιουργήσει λογαριασμό, να εισέλθει στο πληροφοριακό σύστημα.

## **1. Εγγραφή Νέου Χρήστη**

Για να μπορέσει κάποιος να χρησιμοποιήσει τις λειτουργίες του πληροφοριακού συστήματος είναι αναγκαία η δημιουργία λογαριασμού χρήστη. Από την αρχική σελίδα ( http://iagro.azurewebsites.net/ ) πατώντας το κουμπί εγγραφή μεταβαίνετε στην καρτέλα της εγγραφής χρήστη.

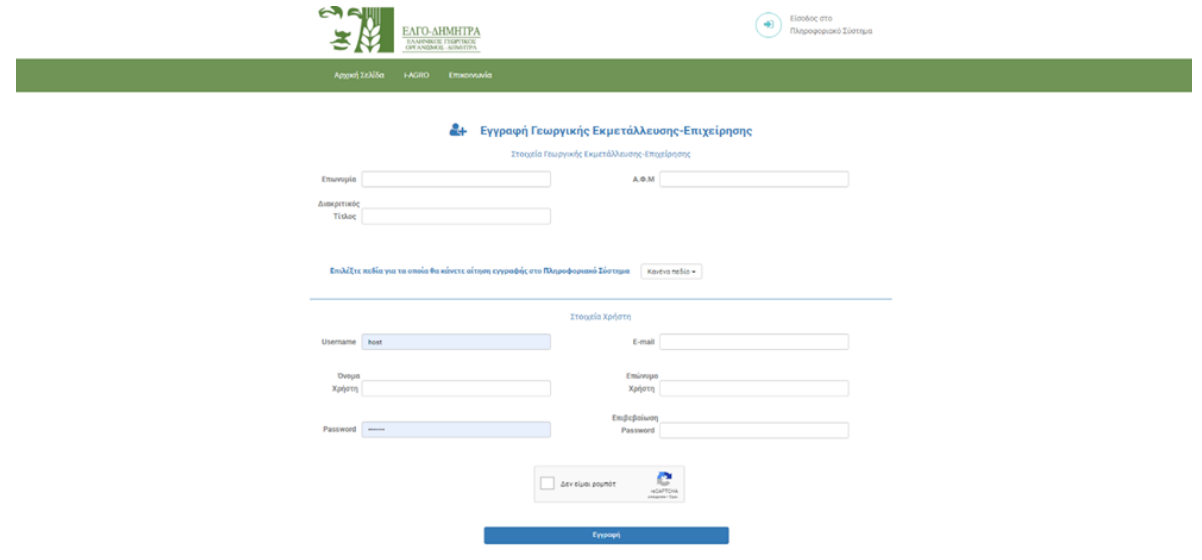

Στην καρτέλα της εγγραφής ο χρήστης πρέπει να συμπληρώσει τα στοιχεία της γεωργικής εκμετάλλευσης-επιχείρησης καθώς και τα πεδία στα οποία θα αιτηθεί να εγγραφεί στο πληροφοριακό σύστημα. Επιπλέον πρέπει να δημιουργήσει ένα προφίλ χρήστη (Username,Password) μέσω των οποίων θα έχει την δυνατότητα να εισέλθει στο πληροφοριακό σύστημα. Με την συμπλήρωση όλων των πεδίων και την επιβεβαίωση ότι πρόκειται για πραγματικό χρήστη πατώντας το κουμπί εγγραφή θα μεταβείτε αυτόματα σε αυτήν την σελίδα.

Ο Λογαριασμός σας δημιουργήθηκε. Για να ενεργοποιηθεί πατήστε το link που λάβατε μέσω email.

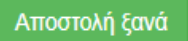

Προκειμένου να ενεργοποιήσετε το λογαριασμό σας πρέπει να μεταβείτε στον λογαριασμό ηλεκτρονικού ταχυδρομείου και να ενεργοποιήσετε τον λογαριασμό σας μέσω του email που σας έχει αποστείλει το σύστημα. Αφού ενεργοποιήσετε τον λογαριασμό σας έχετε την δυνατότητα να εισέλθετε στο πληροφοριακό σύστημα ([http://iagro.azurewebsites.net/remis\)](http://iagro.azurewebsites.net/remis).

### **2. Υποβολή Καταγγελίας**

Το πληροφοριακό σύστημα δίνει την δυνατότητα υποβολής καταγγελίας στον ΕΛΓΟ ΔΗΜΗΤΡΑ χωρίς να απαιτείται η δημιουργία χρήστη. Από την αρχική σελίδα (http://iagro.azurewebsites.net/ ) πατώντας επικοινωνία μεταβαίνετε στην σελίδα με τα στοιχεία επικοινωνίας.

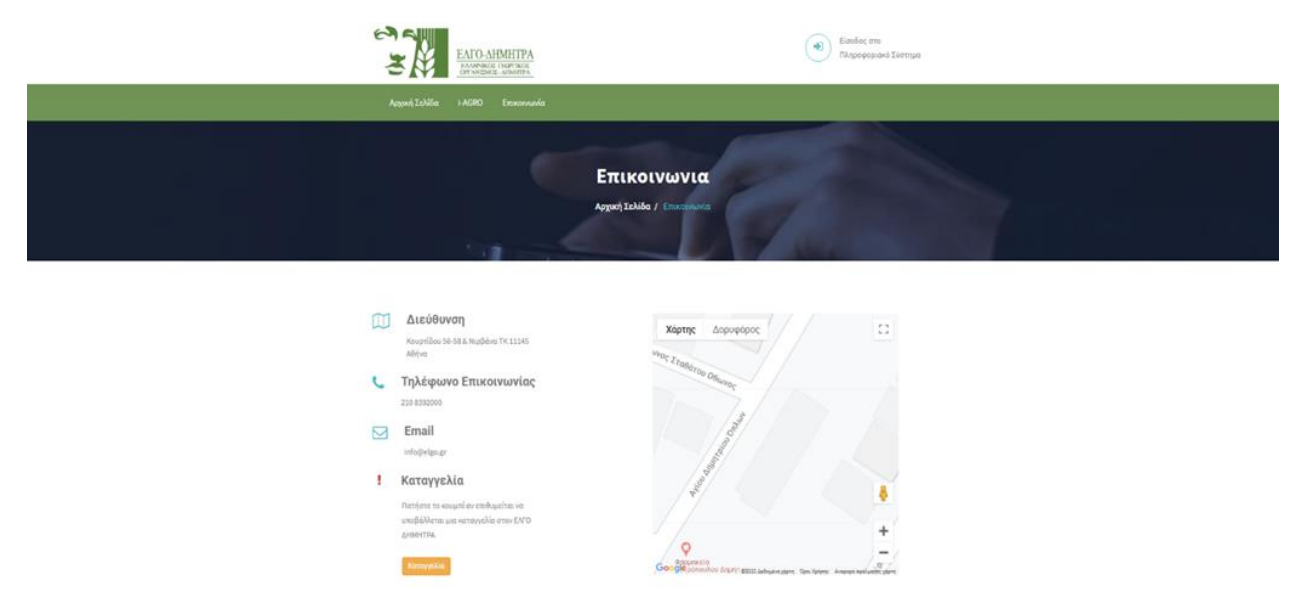

Πατώντας το κουμπί καταγγελία μεταβαίνετε στην καρτέλα υποβολής καταγγελίας

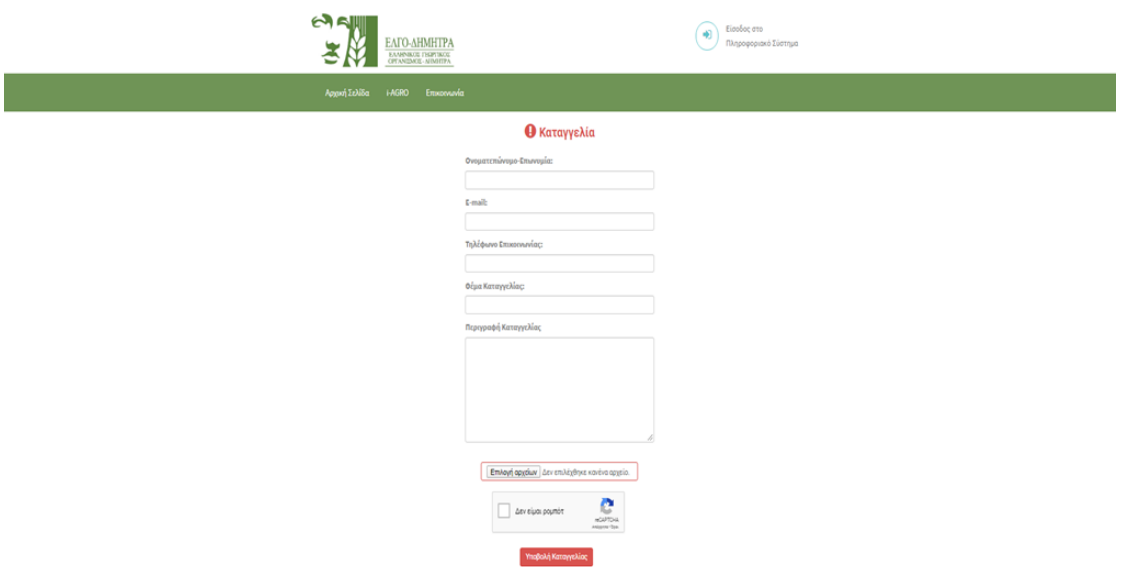

Αφού συμπληρώσει τα απαραίτητα στοιχεία ο καταγγέλλων έχει την δυνατότητα να προσθέσει αρχεία σχετικά με την καταγγελία. Πατώντας το κουμπί Υποβολή Καταγγελίας και με την επιβεβαίωση της υποβολής της καταγγελίας, η καταγγελία αποστέλλεται στον ΕΛΓΟ ΔΗΜΗΤΡΑ.

#### **3. Επαναφορά Κωδικού Πρόσβασης**

Το πληροφοριακό σύστημα δίνει την δυνατότητα επαναφοράς του κωδικού πρόσβασης σε περίπτωση αδυναμίας σύνδεσης. Κατά την είσοδο στο ΠΣ υπάρχει η επιλογή της επαναφοράς του κωδικού.

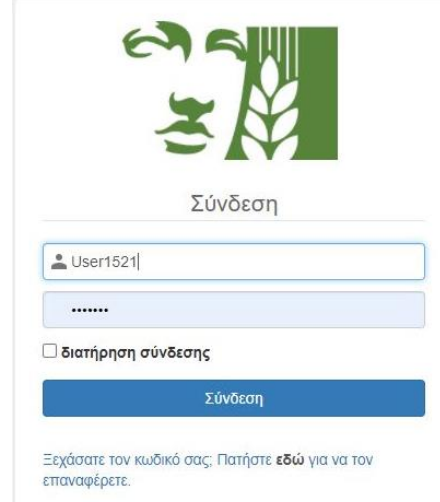

Κατά την επιλογή της επαναφοράς μεταφερόμαστε σε νέα καρτέλα στην οποία απαιτείται να συμπληρώσουμε το Username και το Email. Επιλέγοντας την ανάκτηση του κωδικού θα ενημερωθούμε με σχετικό email για την διαδικασία που θα πρέπει να ακολουθήσουμε.

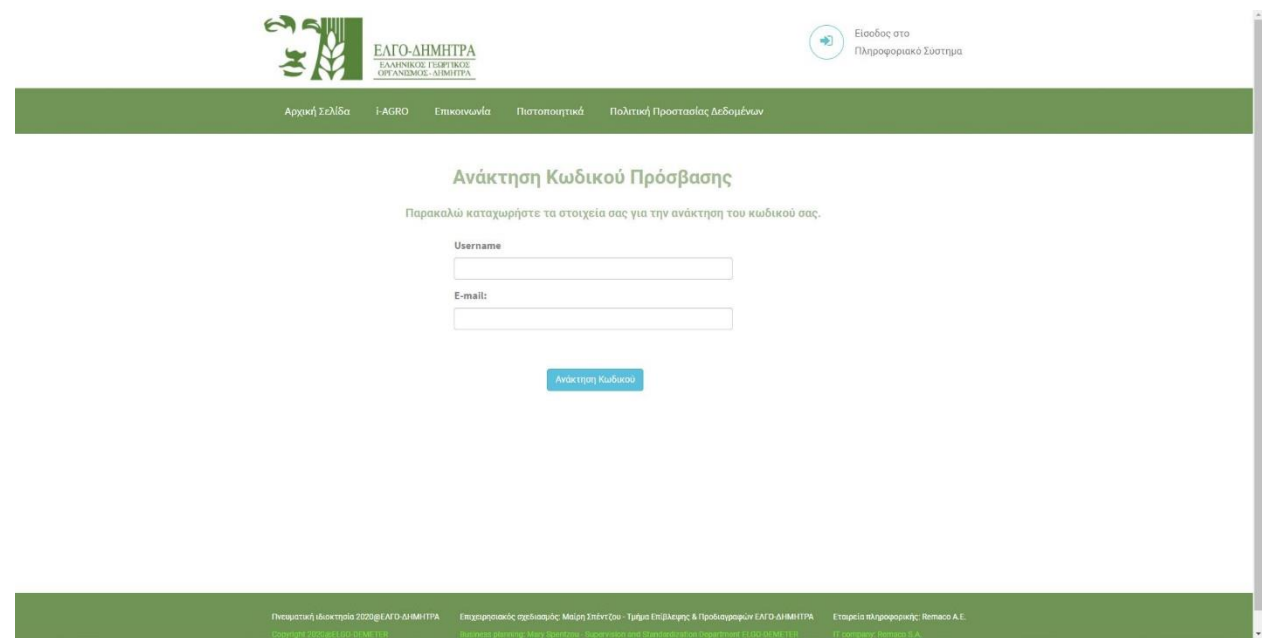

#### **4. Εγγραφή σε φόρμα ενδιαφέροντος για τα πρότυπα AGRO 2**

Το πληροφοριακό σύστημα δίνει την δυνατότητα εκδήλωσης ενδιαφέροντος για τα πρότυπα AGRO 2 χωρίς να απαιτείται η δημιουργία χρήστη. Από την αρχική σελίδα (http://iagro.azurewebsites.net/) πατώντας το κουμπί Πρότυπα AGRO μεταβαίνετε στη σελίδα συνοπτικής παρουσίασης των προτύπων.

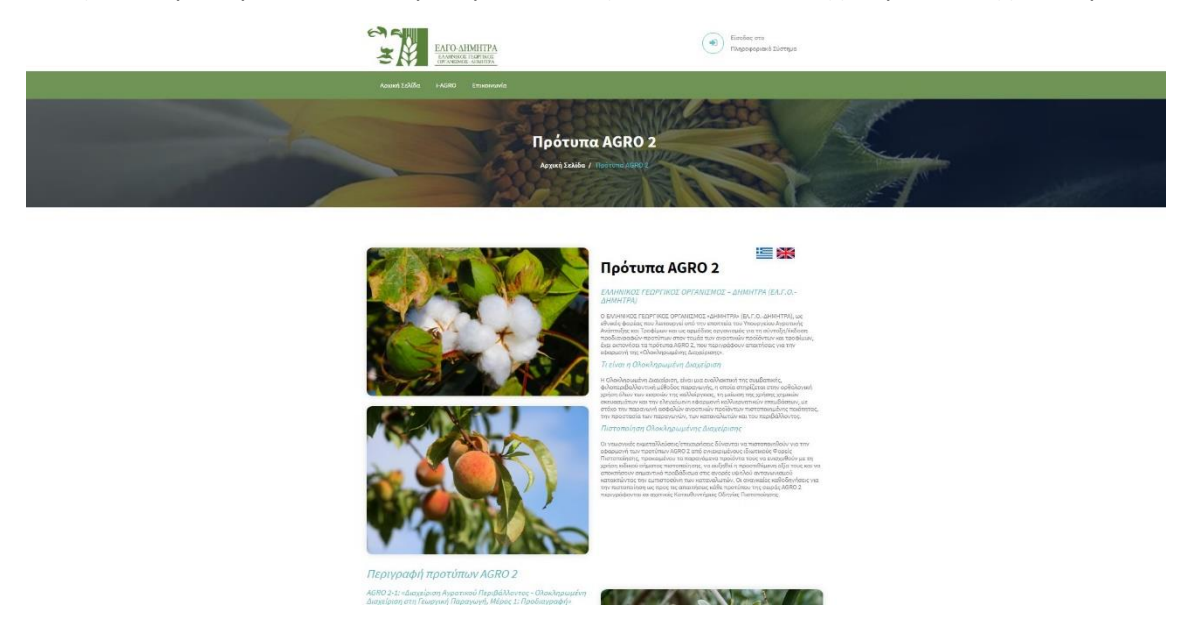

Πατώντας το κουμπί εγγραφή σε φόρμα μεταβαίνετε στην φόρμα εκδήλωσης ενδιαφέροντος.